Xoops モジュール Nome バージョン 0.28ドキュメント

2020 年 10 月 24 日作成 飯高敏和

### 1 はじめに

この文書では、Xoops モジュール Nome バージョン 0.27 の仕様及び追加機能の利用方法 を解説する。

動作環境:xampp-windows-x64-5.6.39-0-VC11 にて、動作確認 AMAZON の LEX を用いて、動作確認

# 2 アップデート手順:

- STEP1 通常の Xoops 標準モジュールのアップデート手順を踏む
- STEP2 /data/constant.php を削除
- STEP3 管理者の index.php にアクセス

### 3 追加機能:

- エージェントキャラクターによる応答機能に、AI サポートを追加した。
	- ① エージェントコメント設定画面に、スクリプトを設定する画面追加
	- ② エージェントコメント設定画面に、シミュレータの動作を追加
	- ③ 受講者が授業中にコメント時、AI によるレスポンド

## 4 利用方法

#### 4.1 AI サービスの設定

外部からのスクリプトで操作できる AI のサービスに加入しましょう。作成者の場合は、 Amazon の Lex に加入して、AI チャットボットを設定しました。

授業の重要キーワードについての説明を AI がするという使い方を想定しています。

#### 4.2 コマンドラインから実行できるスクリプトの作成

作成者の場合は、Lex にテキストデータを渡し、フィードバックを得る Python のスクリプ トを作成しました。

#### 4.3 実行コマンドの保存

エージェントキャラクターの設定と、個別の授業が設定してある状態を前提とします。

### STEP1 授業設定へのアクセス

トップページから「講義をしたい」をクリック

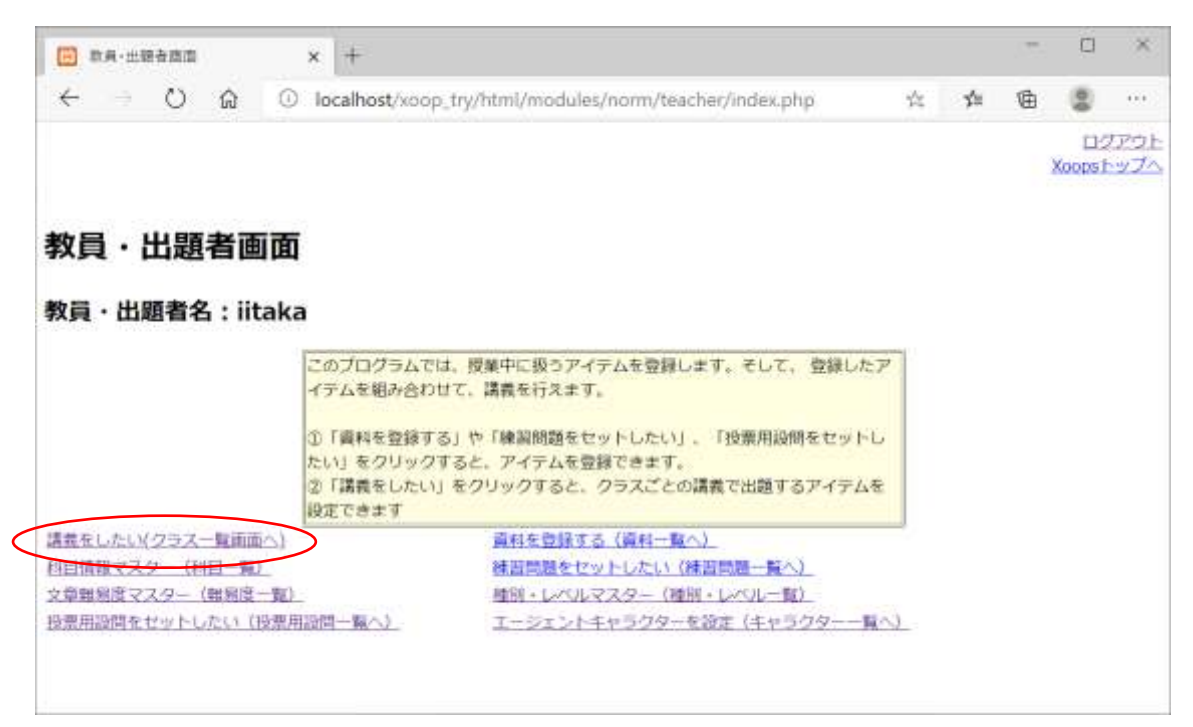

AI を使いたいクラスの「授業設定」

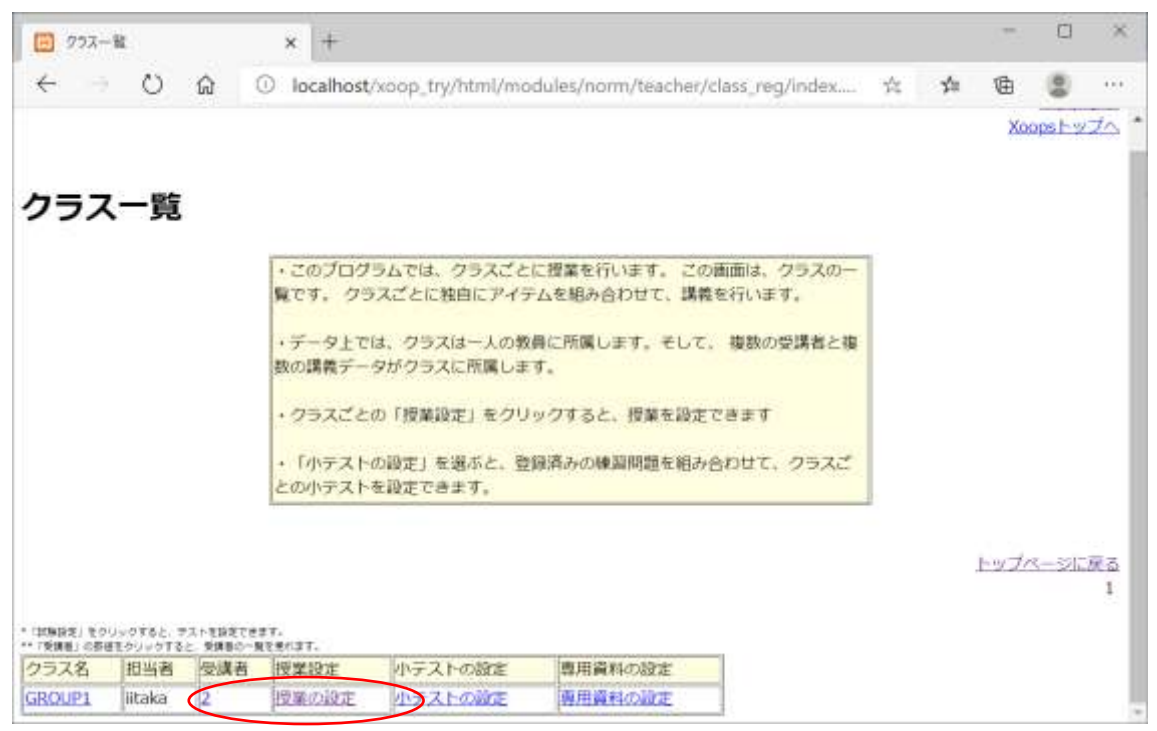

AI を用いる授業の「イベント設定」

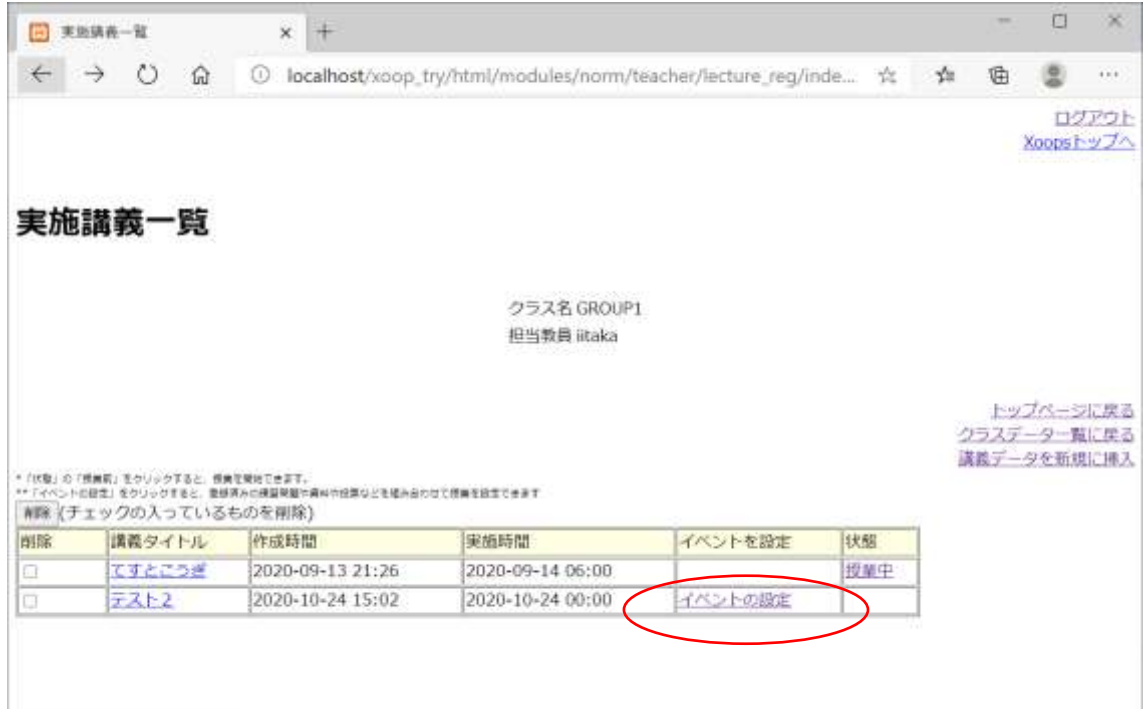

STEP 2 エージェントによるコメントの設定画面にアクセス

「キャラクターによるコメント設定」を選ぶ

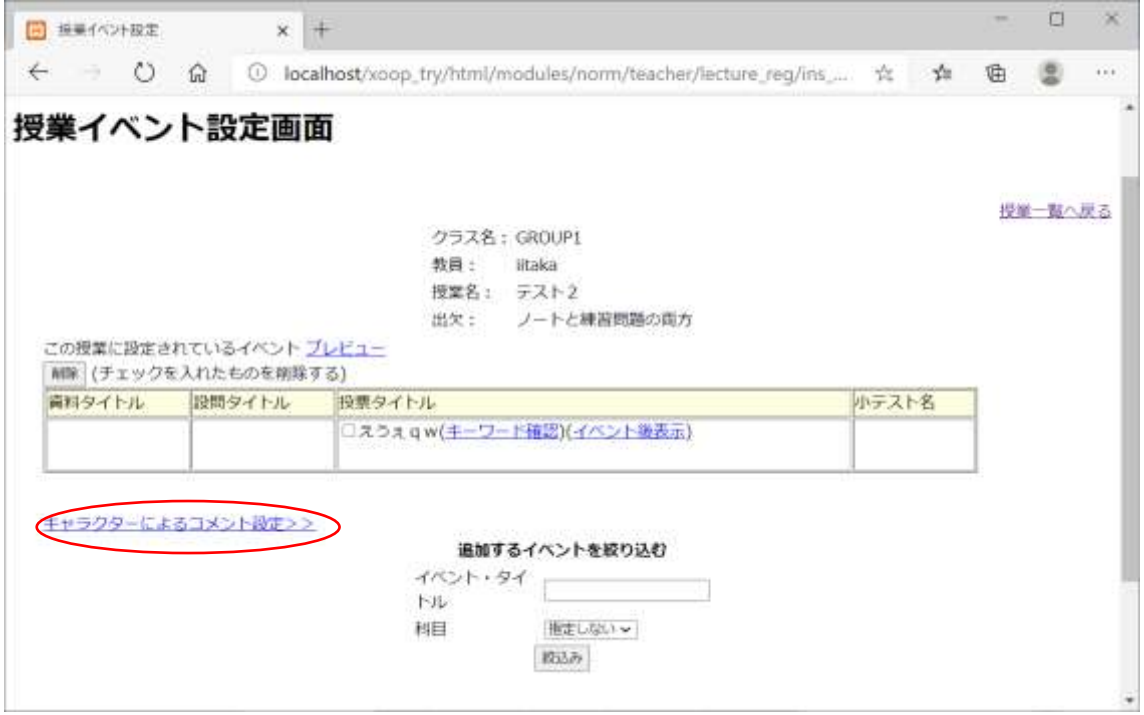

# STEP3 実行コマンドを記録させる

「AI による応答スクリプト」の欄に、スクリプトの実行コマンドを入れ、「更新」を押し、 発話するエージェントを決める。通常コマンドは、実行スクリプト+クライアントの送信デ ータであるが、ここでは実行スクリプトのみを入れる

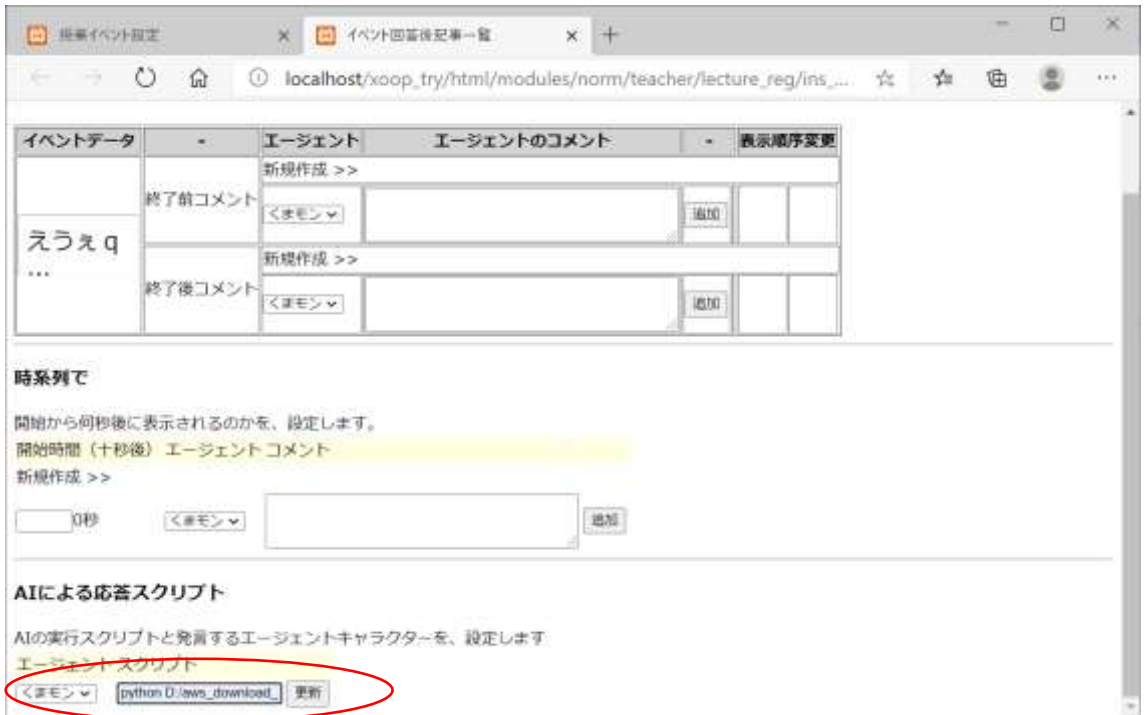

# STEP4 実行コマンドのシミュレートをする

コマンド情報が授業データにリンクされていると、「エージェント動作確認」のリンクが表 示される。

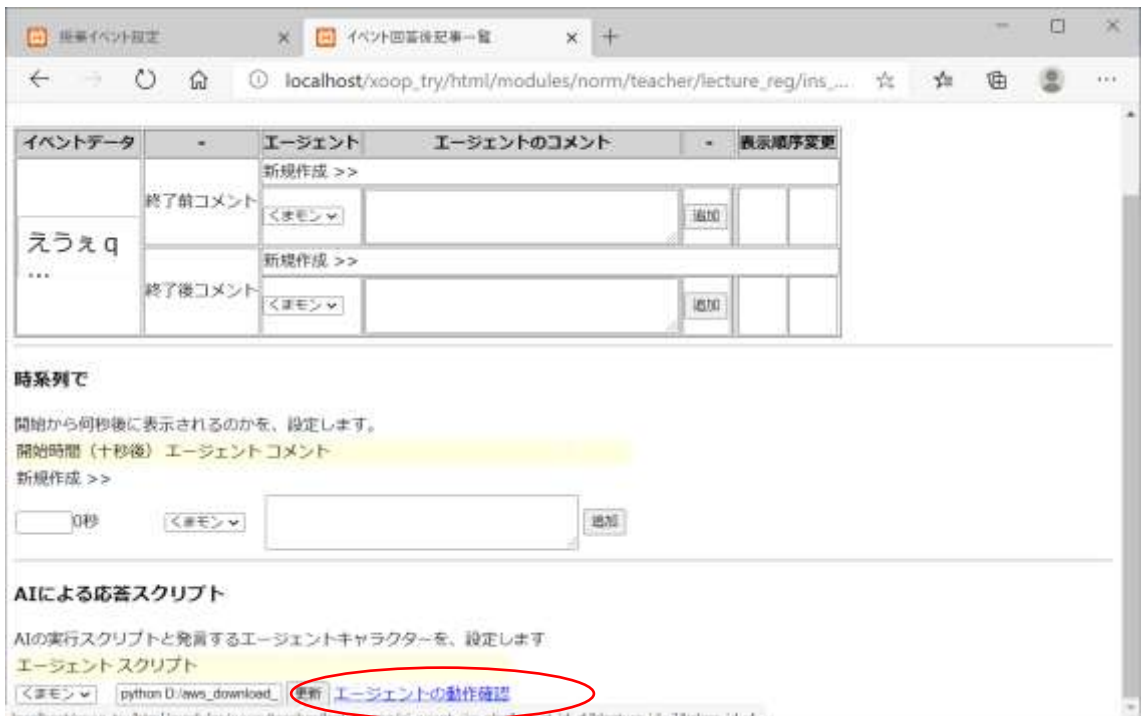

# リンクをクリックすると、シミュレートを行える。

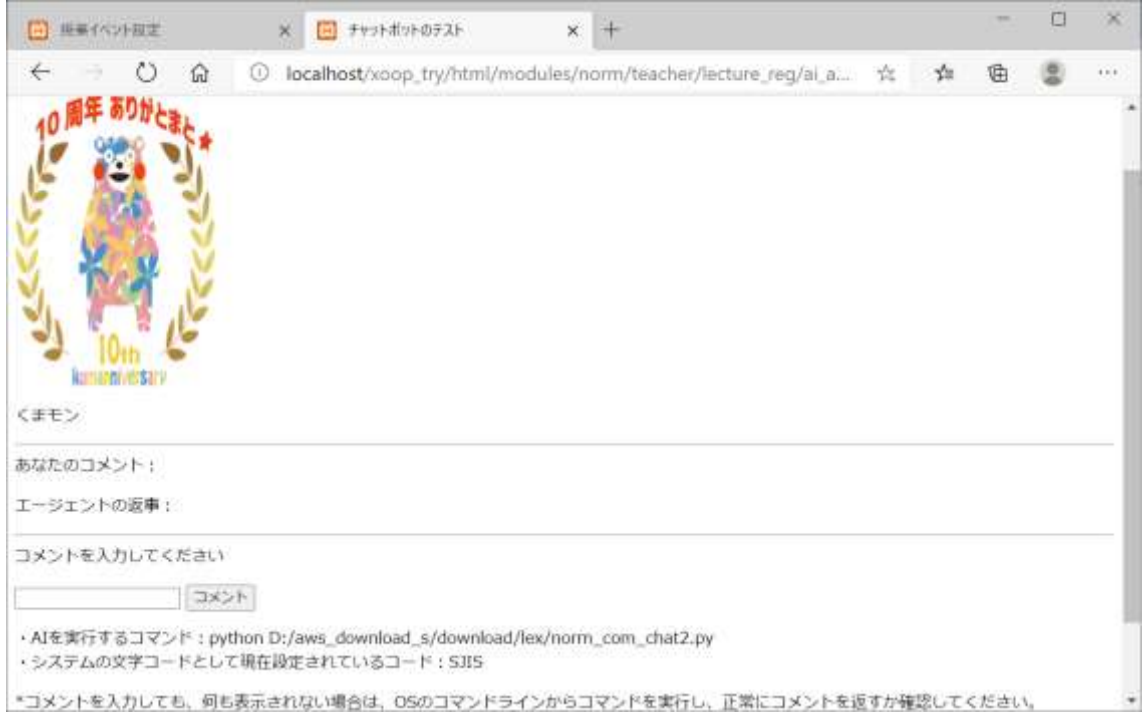

コマンドラインから実行すると、応答が得られるのに、シミュレートに失敗する場合には、 コマンドの実行権限を確認してください。また、応答が文字化けする場合には、管理画面で 「システム文字コード」を変更します。

# 4.4 授業中のコメントに AI が応答

コマンドデータは、個々の授業データとリンクされています。コマンドデータを所有する 授業では、受講者がコメントを投稿すると、エージェントが AI に基づいてレスポンスを返 します。